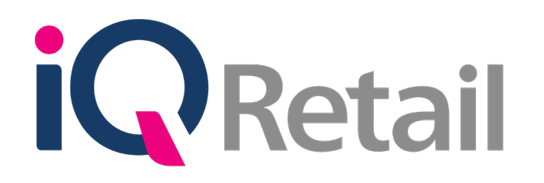

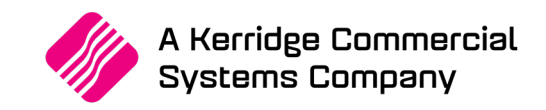

# **IQ VOLUMETRICS**

A Kerridge Commercial Systems Company iQ Retail Pty (Ltd) Registered Office: First Floor, 25 Quantum Road, Technopark, Stellenbosch 7600, Company Reg No. 2000/020305/07. VAT Number: 4760205510

## **P R E F A C E**

This is the IQ Volumetrics reference guide for IQ Business & IQ Enterprise software systems.

The document will aid in the understanding and configuration of the IQ Volumetrics for it to function correctly.

Although every effort has been made to keep this IQ Volumetrics document up to date, some of the screen examples may not be 100% the same as the ones reflected in previous versions of IQ Volumetrics. This is due to the continuous development and improvement of the IQ System.

Unfortunately, there will be a discrepancy from time to time. We do apologize for the inconvenience that it may cause.

Should you feel that the IQ Volumetrics document is inadequate or requires further explanation or more and better examples, please feel free to email us.

We would love to have some feedback to improve the IQ Volumetrics document in some way or another.

Regards,

IQ Retail (PTY) LTD

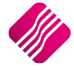

## **CONTENTS**

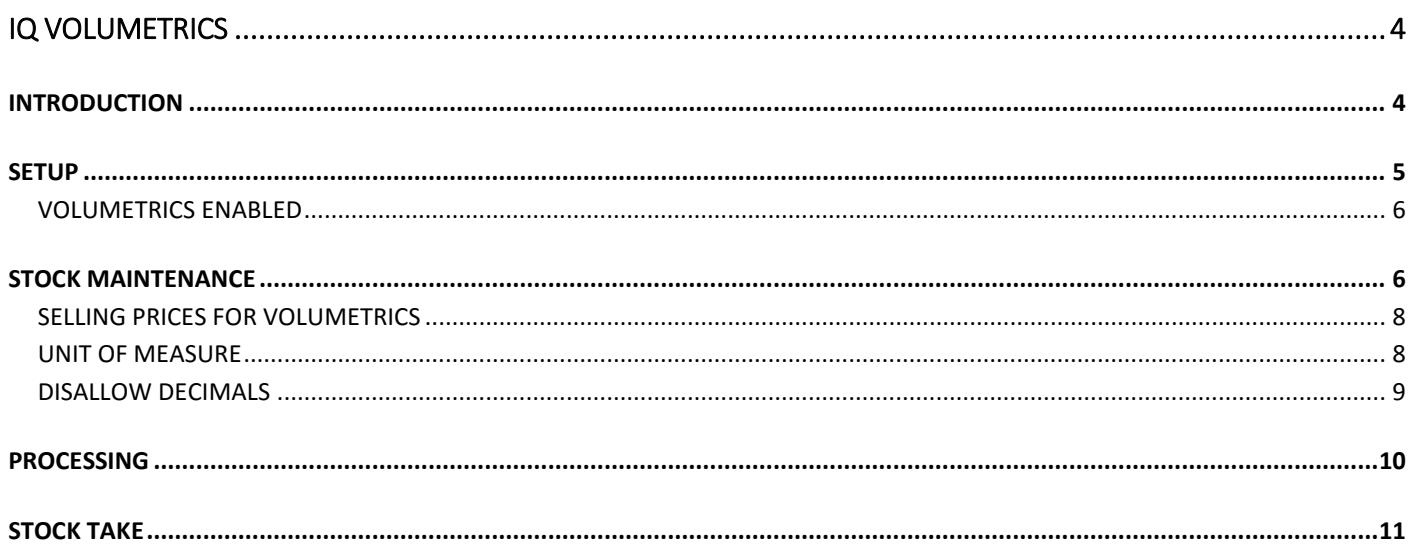

## **IQ VOLUMETRICS**

## **INTRODUCTION**

The Volumetrics module has been designed to provide for modifications to Volumetric input and calculations to support perimeter calculations with a rounding factor. All the associated dimension fields can be completed as predefined values within Stock Maintenance and all dimension fields support decimal places.

**NOTE**: Remember that the retail and selling prices will be calculated as: Rx per Volumetric calculation.

An additional system setting has been introduced to enforce the automatic pop-up action of the Volumetric input screen during processing in the processing modules. This screen will pop-up the moment the cursor reaches the quantity field for the first time. This setting is however not compulsory, in other words the Volumetrics will still work if it has not been set up.

The following Volumetrics have been defined:

- CUBES METERS length x width x height in meter
- CUBES MILLIMETERS length x width x height in millimeter
- GRAMS weight in grams
- KILOGRAMS weight in Kilograms
- LINEAR measure the perimeter of a rectangular shape, calculated as:

 $(2 \times \text{length}) + (2 \times \text{width}) = 2 \times (\text{length} + \text{width})$ 

- LINEAR MILLIMETRES perimeter in millimeters
- LINEAR SQUARE METERS perimeter in meters
- LINEAR SQUARE MILLIMETERS perimeter in millimeters
- LITERS volume in liters
- METERS length in meters
- MILLILITERS volume in milliliters
- MILLIMETERS length in millimeters
- SQUARE METERS length x width in meters
- SQUARE MILLIMETERS length x width in millimeters
- UNITS no Volumetric specifications required

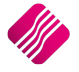

## **SETUP**

The automatic pop-up of the Volumetric capture screen can be enabled in the Default Settings. From the IQ main menu  $\rightarrow$  Utilities  $\rightarrow$  Setup  $\rightarrow$  Company Details  $\rightarrow$  Default Settings (1), tick the option "Ask for Volumetric Detail Automatically". The Volumetrics capture screen will pop-up automatically, if this option is enabled. If it is disabled, the user will have to click on the drop-down arrow next to the quantity field, for the Volumetrics capture screen to pop-up.

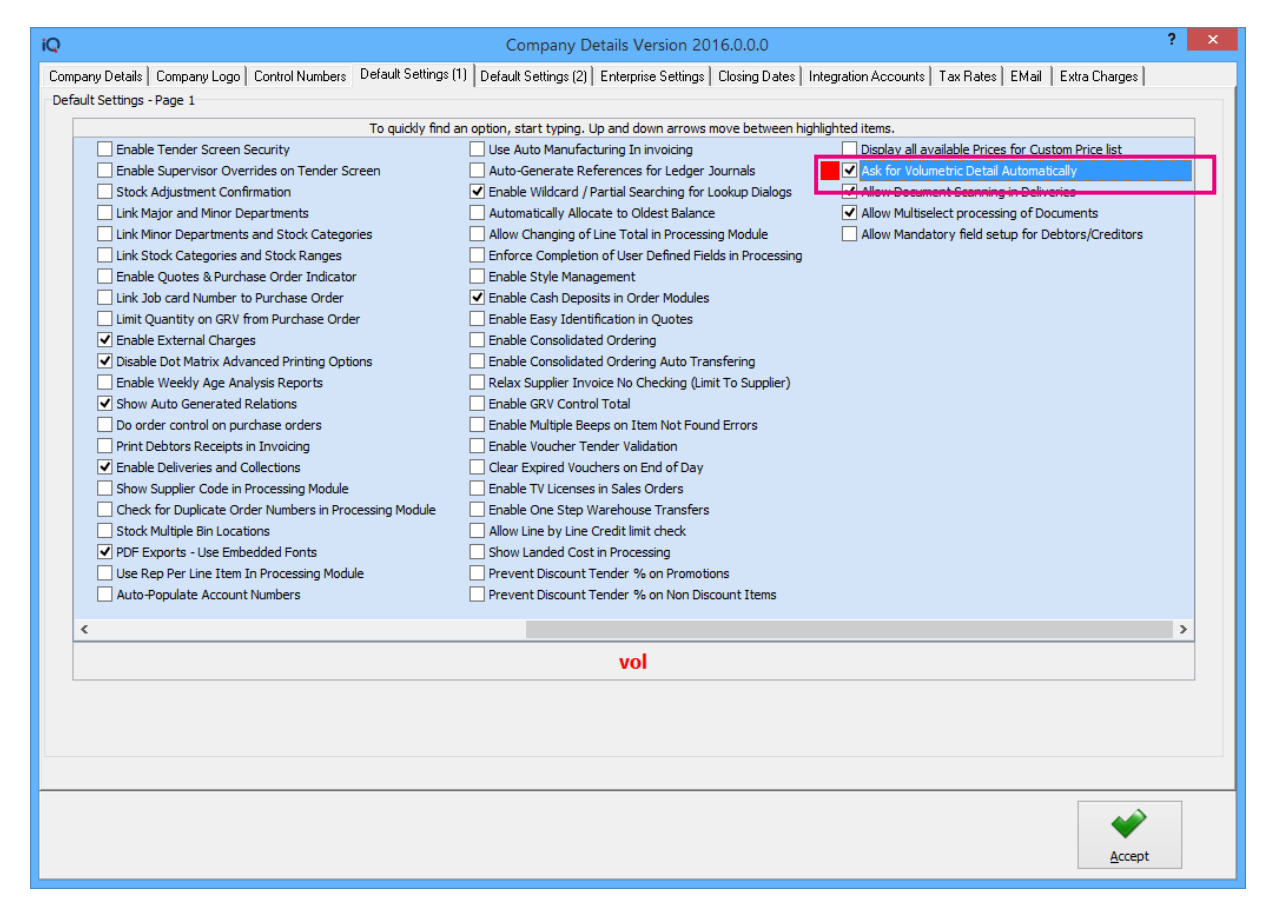

The user must select in which of the processing modules the Volumetrics pop-up screen must appear:

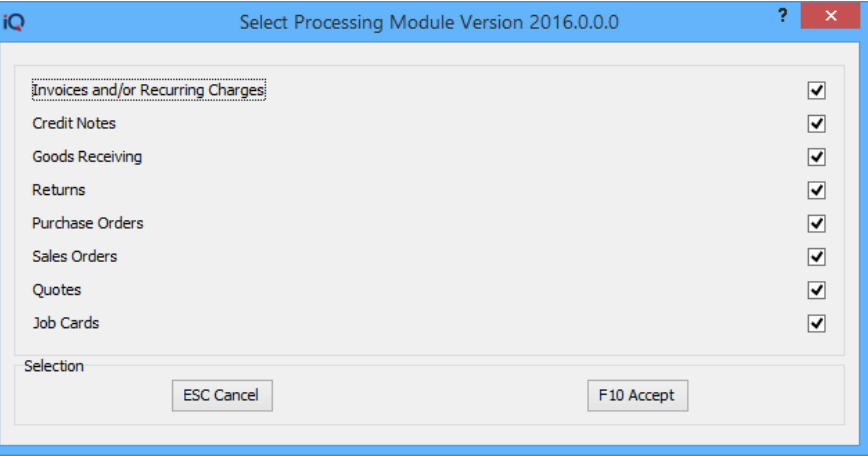

**NOTE**: Volumetrics will not be enabled in Point of Sale (Cash Sales), it will only be available for transactions done through the processing module.

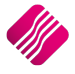

If the Volumetrics pop-up was enabled and the item was for example set to measure in "Cubes Meters", the following screen will appear once the user gets to the quantity field during processing the selected processing transactions:

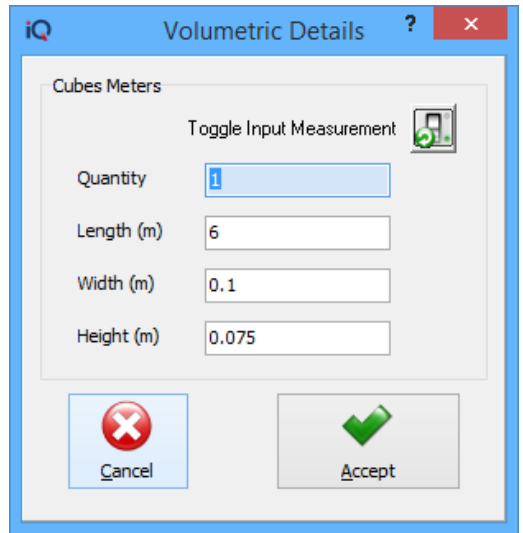

**NOTE**: The Volumetrics setting is **not** a **centralised** or **synchronised** setting. In other words, the user will have to set up the "Ask for Volumetrics Detail Automatically" in each of the companies where it will be used.

**NOTE**: This setting will be implemented as a global company setting. In other words, it will apply to all the stock items on the stock list for the selected company.

#### **STOCK MAINTENANCE**

The user can enter predefined Volumetrics values for each of the Volumetric settings per stock item.

**NOTE:** All existing stock where Volumetrics have been specified, will have to be updated manually. No changes will be made to existing data.

For each of the following Volumetric types, the system will allow the user to capture a default measurement for capturing during processing modules for example invoicing:

- Squares (meters/millimeters) based on the assumption that default holding measurement for squares is meters.
- Linear (meters/millimeters) based on the assumption that default holding measurement for linear is meters.
- Grams, Kilograms and Tons.
- Meters and Millimeters
- Linear Squares (meters and millimeters)

The Volumetric capture screen will provide the user with a conversion (toggle) button between holding and input measurements. This serves for information purposes and ease of use for input.

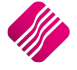

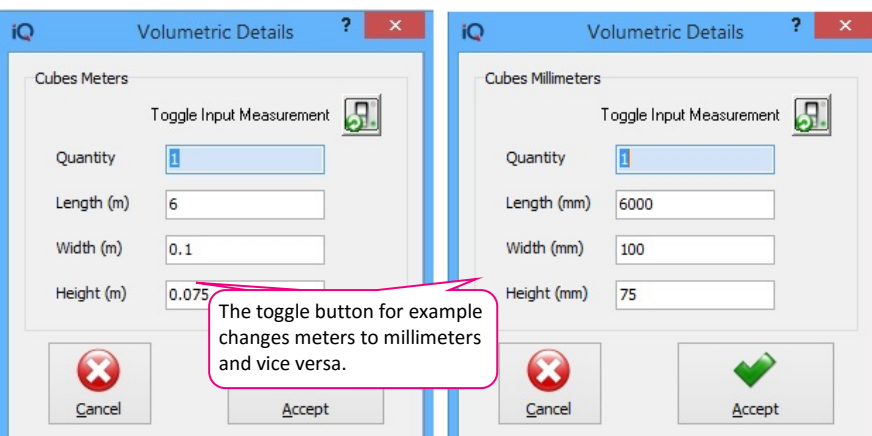

From the IQ main menu  $\rightarrow$  Stock  $\rightarrow$  Maintenance  $\rightarrow$  Add (to add new item) or Edit (to change an existing item).

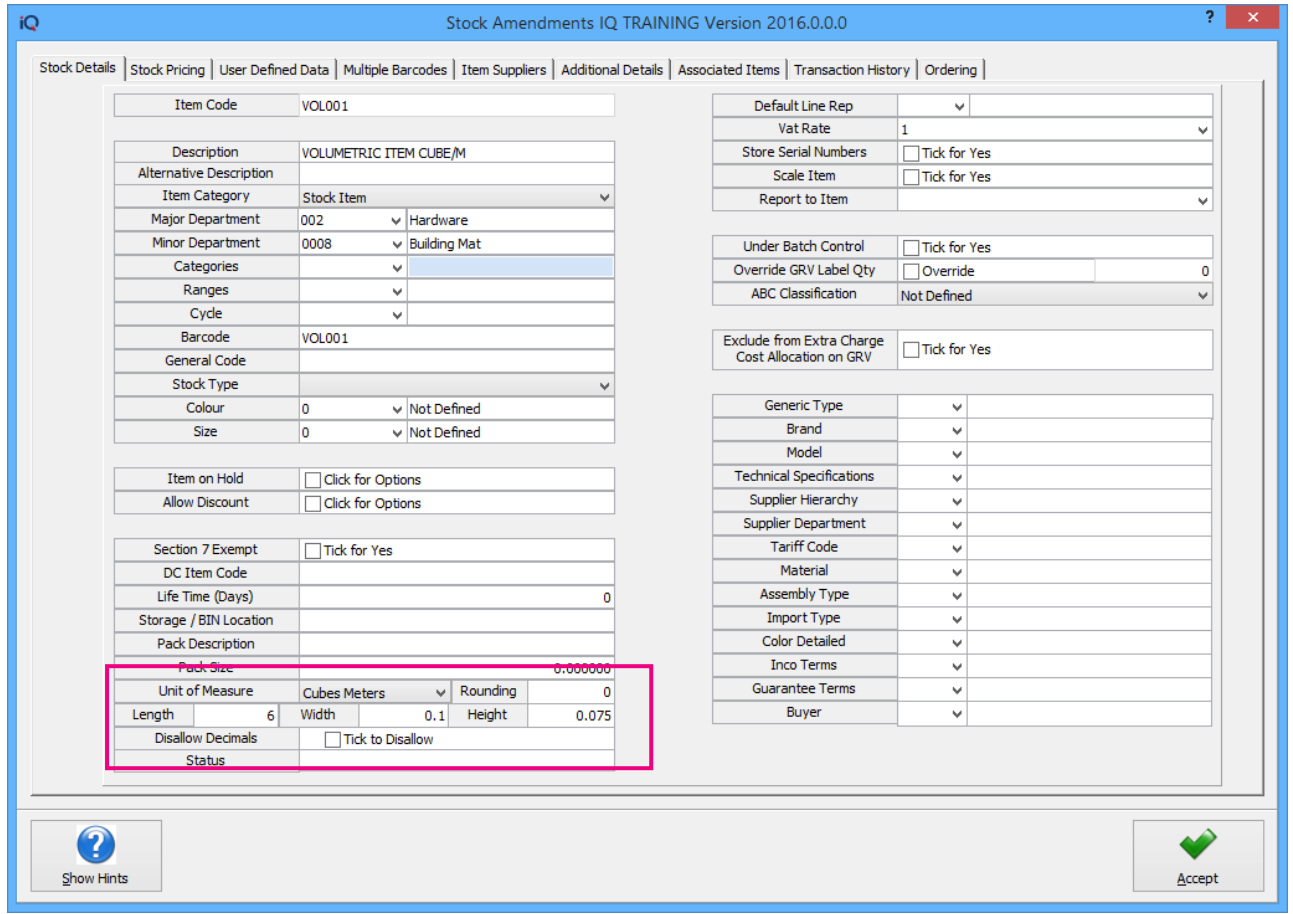

**NOTE**: The system work on the assumption that the default holding measurements for squares and linear is meters.

**IMPORTANT**: Remember to remove the tick to Disallow Decimals when working with Volumetrics.

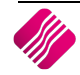

### **SELLING PRICES FOR VOLUMETRICS**

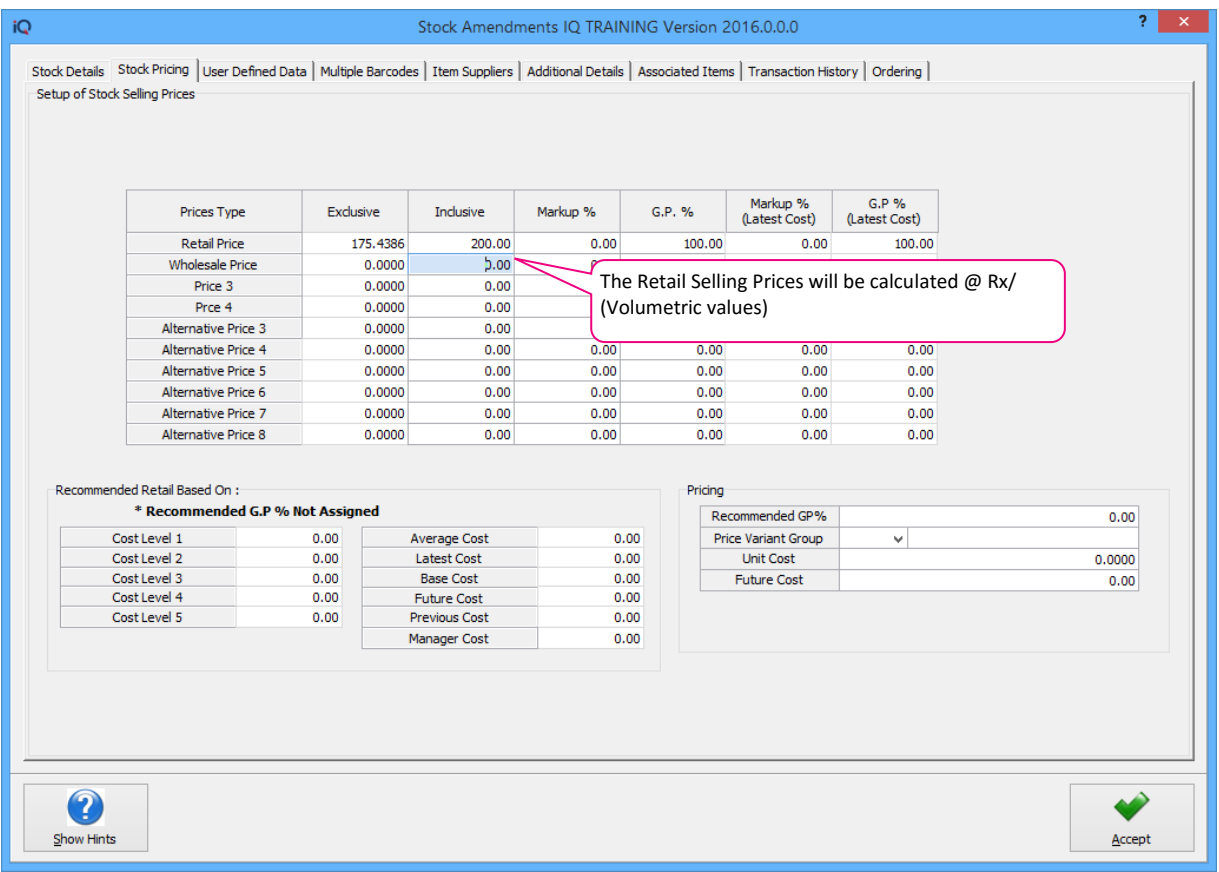

#### **UNIT OF MEASURE**

**NOTE**: The user must take great care when using millimeter or milliliter units to measure stock items in.

Select the appropriate Unit of Measure from the dropdown arrow at the end of the field.

#### **ROUNDING**

The user has the option to enter a predefined rounding factor for Volumetric measurements to be used during calculations.

Rounding will be supported as follows:

- UNITS Not applicable
- SQUARES (length x width) round both length and width to default measurement
- CUBES (length x width x height) round length, width and height to default measurement
- LINEAR (lengths x parts) round length to default measurement
- GRAMS (weight in grams) round to nearest x grams
- KILOGRAMS (weight in kilograms) round to nearest x kilograms
- MILLIMETERS (length in millimeters) round to nearest x millimeters
- METERS (length in metes) round to nearest x meters
- MILLILITERS (volume in milliliters) round to nearest x milliliters
- LITERS (volume in liters) round to nearest x liters

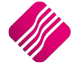

- LINEAR SQUARES METERS round length and width to nearest x meters
- LINEAR SQUARES MILLIMETERS round length and width to nearest x millimeters

**NOTE**: A single rounding factor will be used for both the length and width attributes. Each attribute will not have its own rounding attribute.

#### **LENGTH, WIDTH, HEIGHT, VOLUME & WEIGHT**

Predefined default measurements can be captured for each of the above-mentioned fields.

#### **DISALLOW DECIMALS**

Remove the tick from the "Disallow Decimals" field, when the units to measure are in meters, liters or kilograms.

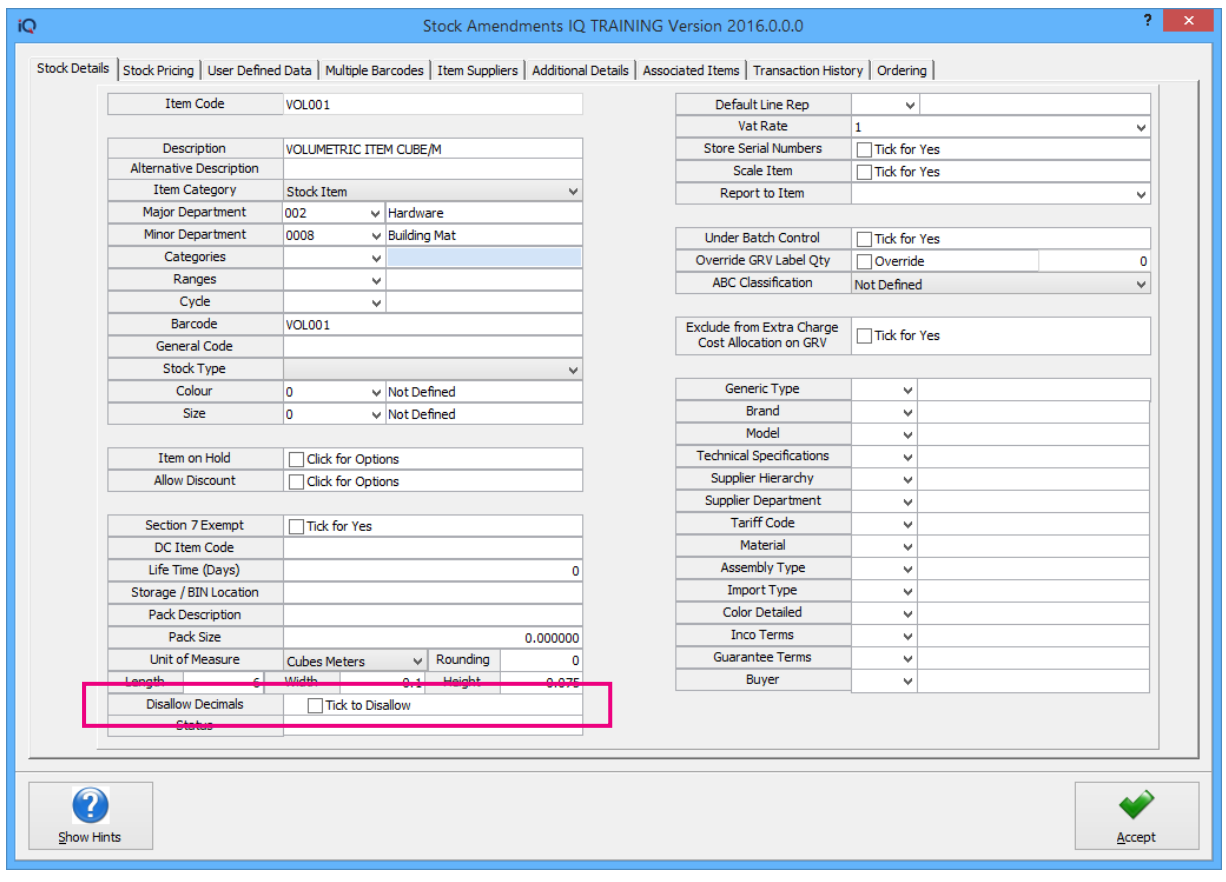

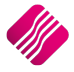

## **PROCESSING**

If the "Ask for Volumetric Detail Automatically" option has been enabled in the Company's Default settings (1), the Volumetrics screen will pop-up automatically once the cursor reaches the quantity field for any Volumetrics item.

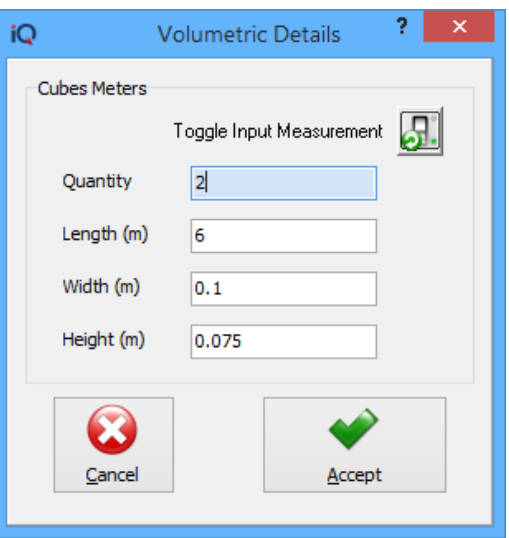

**NOTE**: If there were any default measurements captured for the item (in Stock Maintenance), these values will automatically be populated in the Volumetric Details. These values can however be override with different values.

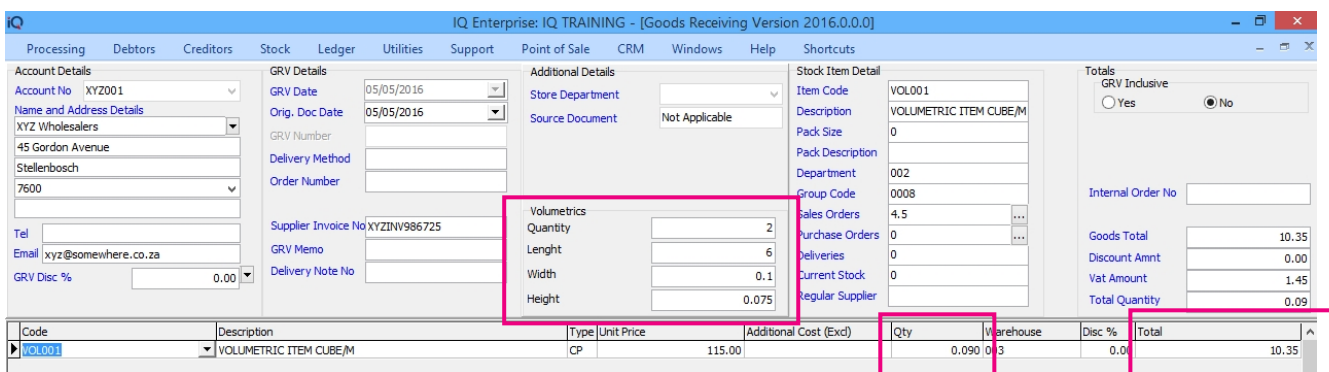

The Qty and Total (line Total) fields will display the calculated values for the item. Each Volumetric item's information will be displayed in the little block above. Click on each item to see the measurements for that specific item.

If the "Ask for Volumetric Detail Automatically" option has not been enabled in the Company's Default settings (1) or to make amendments to already confirmed measurement data, the dropdown arrow in the quantity field must be used to enter measurement data.

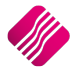

## **STOCK TAKE**

The user has the option to **Enable** Volumetric Detail, when a new Stock Take is setup. This option allows the user to Enable Volumetric Detail only on the Stock Take bin locations or departments where they are required.

#### **STOCK TAKE SETUP**

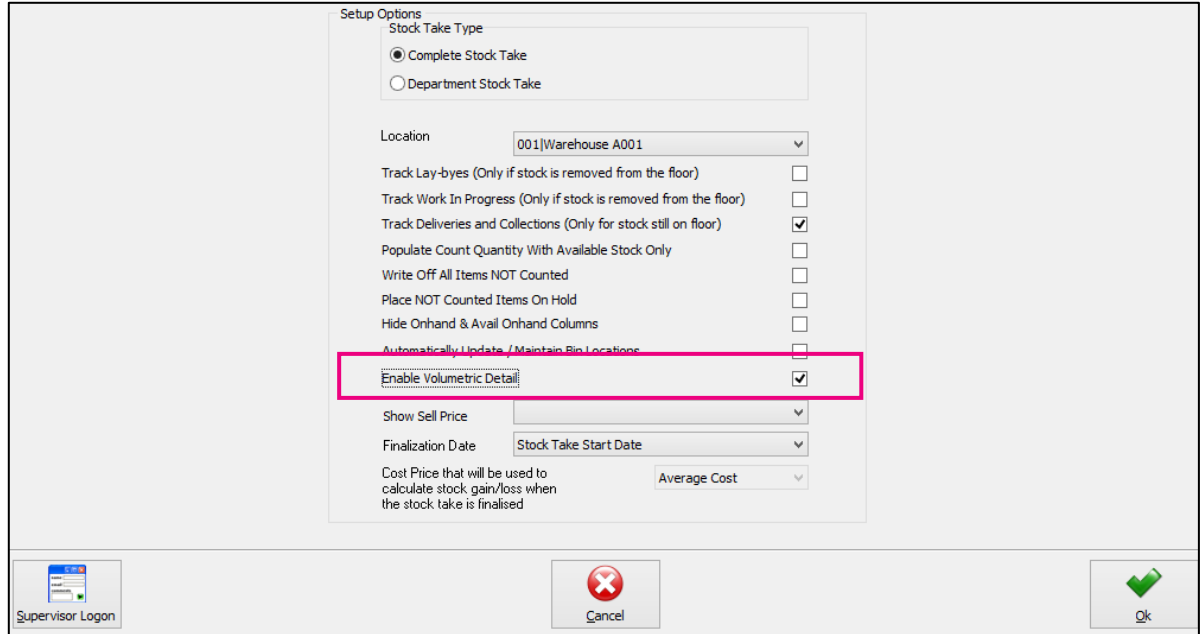

Tick the box next to "Enable Volumetric Detail" and click on OK to finalise the Setup of the Stock Take.

All stock will be counted as normal and captured as normal, but as soon as the user reaches the Count Quantity field for the Volumetrics item, the Volmetrics capturing screen will pop-up to enable capturing of specific measurements. The system will then use these measurements to calculate the quantity as displayed in the Stock count.

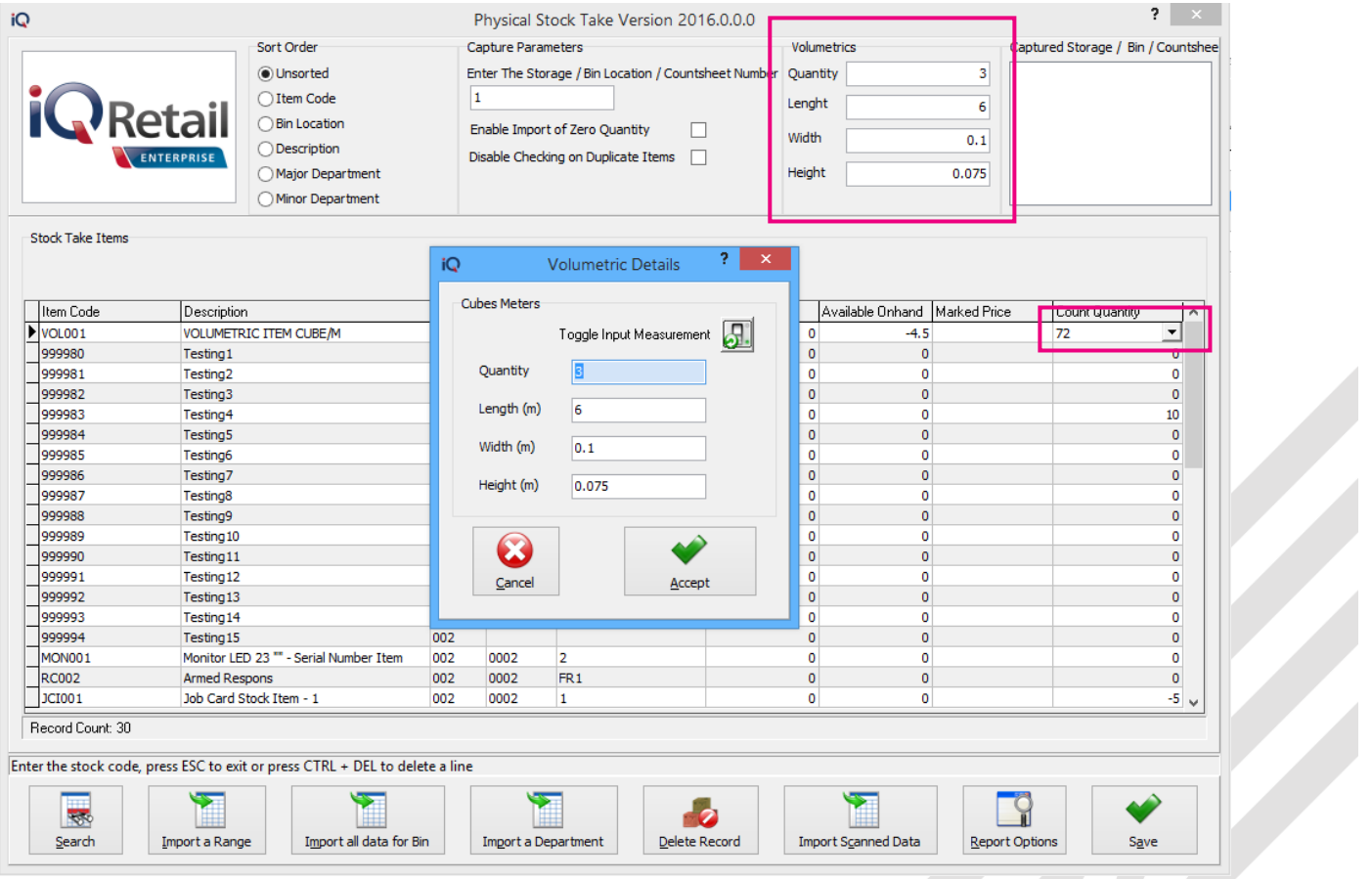

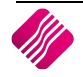

To see the measurements for the next volumetrics item, move the cursor to the specific item and the captured measurements for that item will be displayed.

--- End of document ---

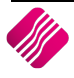